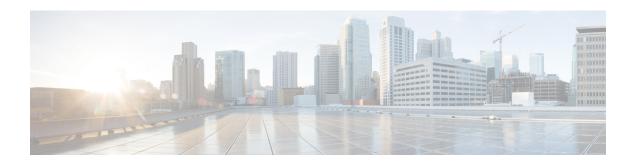

# VSE Deployment Using Cisco Nexus 1000VE Manager vCenter Plugin

This chapter contains the following sections:

- Cisco Nexus 1000VE Manager VCenter Plugin Software Requirements, on page 1
- Installing the Cisco Nexus 1000VE Manager vCenter Plugin, on page 2
- Retrieving HTTPS SHA1 Thumbprint, on page 4
- Installing VSE Using the N1KVE Manager vCenter Plugin, on page 4
- Migrating from Cisco Nexus 1000V to Cisco Nexus 1000VE Using Cisco Nexus 1000VE Manager vCenter Plugin, on page 6

# Cisco Nexus 1000VE Manager VCenter Plugin Software Requirements

Table 1: Cisco Nexus 1000VE Manager VCenter Plugin Software Requirements

| Platform               | Recommended Release   |
|------------------------|-----------------------|
| VMware vCenter         | • 6.0 Linux Appliance |
|                        | • 6.5 Linux Appliance |
|                        | • 6.0 U3 Windows      |
|                        | • 6.5 Windows         |
|                        |                       |
| Cisco Nexus 1000VE VSM | 5.2(1)SV5(1.1)        |

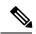

Note

If you are upgrading VMware vCenter from version 6.0 that has Cisco Plugin installed to VMware vCenter version 6.5, a warning message appears indicating that non-VMware distributed switch will not be supported in future VMware vSphere releases. Press **Ok** to continue normal upgrade process.

## Installing the Cisco Nexus 1000VE Manager vCenter Plugin

This section describes how to install the Cisco Nexus 1000VE vCenter Plugin. Ensure that you have HTTPS connection between the vCenter and Cisco Nexus 1000VE VSM to download the plugin directly from the VSM.

If you cannot establish HTTPS connection between vCenter and Cisco Nexus 1000VE VSM, you can use alternate method of hosting the Cisco Nexus 1000VE vCenter Plugin zip file to a Web Server. You need to download the plugin zip from Cisco Nexus 1000VE VSM available at https://<N1KVE-VSM-IP>/ and place it on the Web Server path accessible through HTTPS.

Before you begin, note the following:

- Ensure that you have Python environment (version 2.7.9 or greater) in your network.
- Ensure that you have copied the deploy\_n1kve\_plugin.py script to a python environment where pyvmomi package is installed.

You can use one of the following two methods to install the Cisco Nexus 1000VE vCenter Plugin:.

- Installing the Cisco Nexus 1000VE Manager vCenter Plugin Method 1, on page 2
- Installing the Cisco Nexus 1000VE Manager vCenter Plugin Method 2, on page 3

## Installing the Cisco Nexus 1000VE Manager vCenter Plugin - Method 1

#### **Procedure**

**Step 1** Download the deploy\_n1kve\_plugin.py python script from https://<N1KVE-VSM-IP>/ to the Python environment.

#### **Example:**

- **Step 2** Run the Python script, deploy\_n1kve\_plugin.py, to register the N1KVE Manager vCenter plugin and enter the following details when prompted:
  - vCenter IP: IP address of the VMware vCenter server to install the plugin.
  - vCenter Username: User with administrator privileges.
  - Password: password.
  - Plugin zip file URL: URL where the vCenter downloads the plugin.
    - If vCenter can reach Cisco Nexus 1000VE VSM over HTTP/HTTPS, then provide the URL similar to https://<N1KVE-VSM-IP>/vcplugin/n1kve-vcenter-plugin-1.0.1.zip
    - If the Zip file is placed in any other webserver, then provide the URL for the same https://<WEB-SERVER-IP>/<Relative-path-if-any-to-Zip-file>/nlkve-vcenter-plugin-1.0.1.zip

**Note** Ensure you have not renamed the .zip file.

• HTTPS Server Thumbprint(fingerprint): If you are using HTTPS, enter the HTTPS SHA1 Thumbprint from the Web Server else leave this field empty. For more information about how to retrieve HTTPS SHA1 Thumbprint, see Retrieving HTTPS SHA1 Thumbprint.

```
$ python deploy_n1kve_plugin.py
vCenter IP: 102.3.56.26
vCenter Username: administrator@vsphere.local
Password:
Plugin zip file URL: https://102.4.175.251/vcplugin/n1kve-vcenter-plugin-1.0.1.zip
Https server Thumbprint: 6c:47:83:8f:18:e2:a6:12:c7:f1:ce:ac:72:e2:6c:c9:a2:b5:70:05
```

Step 3 Log into the vSphere Web Client after the registration process completes. If you were logged into vSphere Web Client before the script was run, logout and login again back. The Cisco Nexus 1000VE Manager icon is added under **Operations and Policies** section on the **Home** tab. This allows you to manage your Nexus 1000VE.

**Note** First login to VMware vSphere Web Client may take longer because the vCenter downloads and deploys the plugin from the Web Server.

## Installing the Cisco Nexus 1000VE Manager vCenter Plugin - Method 2

#### **Procedure**

- **Step 1** Log into VMware vCenter Managed Object Browser (MOB).
- Step 2 Click Content under the Properties section.
- Step 3 Click Extension Manger.
- Step 4 Under Methods, click Register Extensions to open Register Extension Pop-up.
- **Step 5** Copy the following information for registration and paste it in the **Value Text** field:

```
<extension>
   <description>
     <label>N1KVE Plugin</label>
      <summary>Deployment for the N1KVE plugin</summary>
  </description>
  <key>com.cisco.plugin.n1kveui</key>
   <company>Cisco Systems Inc.</company>
   <version>1.0.1
   <server>
      <url><copy the url from step 2 of Method 1></url>
      <description>
        <label>N1KVE plugin</label>
         <summary>N1KVE vSphere Client plugin</summary>
      </description>
      <company>Cisco Systems Inc.</company>
     <type>vsphere-client-serenity</type>
      <adminEmail>string</adminEmail>
      <serverThumbprint><retrieve the thumbprint as mentioned in step 2 of Method</pre>
1></serverThumbprint>
   </server>
     <version>1.0.1
     <description>
```

- Step 6 Click Invoke method to register the plugin with the VMware vCenter. You must log out and logi in again into the VMware vCenter inorder to apply the changes.
- **Step 7** Logout from VMware vCenter and login again into VMware vCenter. The plugin tool initiates automatically.

## **Retrieving HTTPS SHA1 Thumbprint**

You need HTTPS SHA1 Thumbprint for secured communication between vCenter and VSM.

#### **Using Firefox to Retrieve HTTPS SHA1 Thumbprint**

Follow these intruction so retreive HTTPS SHA1 Thumbprint using Firefox:

- 1. Open the following URL in the Web browser: https://<N1KVE-VSM-IP>/.
- 2. Click the **Lock** icon on the address bar.
- **3.** Click on the arrow on the right, and click on **More Information**.
- 4. Click View Certificate button in the Page Info dialog-box.
- 5. Copy the content of the SHA1 Fingerprint field on the Certificate Viewer dialog-box

#### **Using Google Chrome to Retrieve HTTPS SHA1 Thumbprint**

Follow these intruction so retreive HTTPS SHA1 Thumbprint using Google Chrome:

- 1. Open the following URL in the Web browser: https://<N1KVE-VSM-IP>/.
- 2. Click the Lock icon on the address bar or the Not Secure icon besides the URL.
- **3.** Click **Certificate** in the drop-down list.
- **4.** Scroll down to the Thumbprint Field and copy the content.
- 5. Click the **Details** tab in the pop-up window.

## Installing VSE Using the N1KVE Manager vCenter Plugin

Complete these steps to install VSE using N1KVE Manager vCenter plugin. You can also use the migrate option aviable on the N1KVE Manager vCenter plugin to install VSEs and to migrate the configuration from

all existing Nexus 1000V instances. For more information see, Migrating from Cisco Nexus 1000V to Cisco Nexus 1000VE Using Cisco Nexus 1000VE Manager vCenter Plugin, on page 6.

#### Before you begin

- Ensure that you have configured a static IP pool or DHCP server in the VMware vCenter.
- Ensure that VSM is already deployed.

#### **Procedure**

- Navigate to <u>Home</u> on VMware vCenter Web Client. If a content library has already been created with the required VSE image, go to Step 6. If not, proceed to step 2.
- Step 2 On the Navigator Pane, click <u>Content Libraries</u> to open the Content Libraries page.
- Step 3 On the Getting Started tab, click Create new content library.
- **Step 4** In the **New Content Library** dialog box, do the following:
  - a) On the **Name and Location** page, enter the content library name in the <u>Name</u> text field and select vCenter Server IP address from the **vCenter Server** drop-down list
  - b) Click Next.
  - c) On the Configure content library page, verify that the default option, Local content library is selected
  - d) Click Next
  - e) On the Add Storage page, choose the Select a datastore option and from the Filter tab, select a storage location.
  - f) Click Next.
  - g) On the **Ready to complete** page, click **Finish**.
  - h) On the **Navigator** tab, select the new content library that you just created
  - i) On the Getting Started tab, under Basic Tasks section, click Import Item to open New Content Library – Import Library Item dialog box
  - j) Choose **Local file** option and click **Browse** and navigate to the location of the VSE OVF file. Select the VSE OVF file and click **Open**.
  - k) In the **Select referenced files** dialog box, select the OVF referenced files and click **Open**.
  - 1) On the **Select referenced files** dialog box, click **Ok**.
  - m) On the New Content Library Import Library Item dialog-box, click Ok.
  - n) On the **Home** page, click **Recent Tasks** tab at the bottom to check VSE file upload progress.
- **Step 5** Navigate to **Home** tab on VMware vSphere Web Client.
- Step 6 Click N1KVE Manager, and enter the VMware vCenter password and click Login. The N1KVE Manager page opens.
- **Step 7** On the **Installation** tab, select a data center from the **Select a DC** drop-down list.
- **Step 8** Select a vDS from the **Select a VDS** drop-down list to list the available Hosts.
- Step 9 Select the check-box for a Host from the list of Hosts and click Physical Adapter icon to open Select PNICS for Outside VDS dialog-box
- **Step 10** In the **Select PNICSs for OUTSIDE VDS** dialog box, select a physical adapter and click **Submit**.
- **Step 11** Select an OVF file from the **OVF File** drop-down list.
- **Step 12** Enter VSM IP address for **VSM IP** text field.
- **Step 13** Enter domain Id for **Domain ID** text field.

| Step 14 | Select an uplink port profile from the Uplink Port Profile drop-down list.    |
|---------|-------------------------------------------------------------------------------|
| Step 15 | Select a management port group from the Management Port Group drop-down list. |
| Step 16 | Select Auto for Datastore drop-down list.                                     |
| Step 17 | Enter VSE administrator password in the VSE Admin Password text-field.        |
| Step 18 | Confirm the password in the Confirm Password text field.                      |
| Step 19 | Click Install.                                                                |
| Step 20 | In the <b>Install</b> dialog box, click <b>Yes</b> .                          |

You can check the installation progress in the **Recent Tasks** tab at the bottom of VMware vCenter.

# Migrating from Cisco Nexus 1000V to Cisco Nexus 1000VE Using Cisco Nexus 1000VE Manager vCenter Plugin

This section explains about how you can migrate from Cisco Nexus 1000V to Nexus 1000VE. Migrating from Nexus 1000VE involves use of Nexus 1000VE Manager vCenter plugin. The plugin provides easy migration with minimal disruption during the transition.

### **Migration Work Flow**

The following figure shows hypothetical view of Cisco Nexus 1000V to Cisco Nexus 1000VE migration.

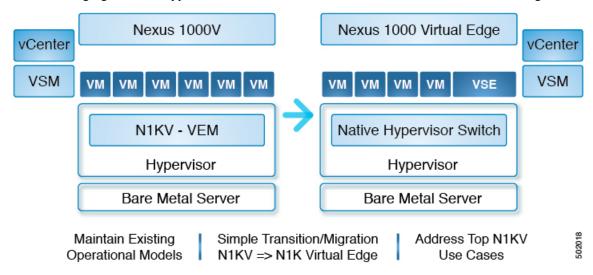

Migration work flow is broadly classified into two steps:

- Configuration Migration: Migrate all the relevant configurations, filtering out unsupported or not applicable configurations from Cisco Nexus 1000V VSM to Cisco Nexus 1000VE VSM.
- Host Migration
  - Bring up the Cisco Nexus 1000VE VSE VM and other relevant vDS with port groups to which it is attached to

- Migrate all the Virtual Machine ports from Cisco Nexus 1000V DVS to Cisco Nexus 1000VE vDS.
- Migrate the VMKernel ports and Physical NICs that are part of Cisco Nexus 1000V DVS to corresponding vDS(s) at Cisco Nexus 1000VE.

## Prerequisites for Migrating Cisco VSG, Cisco PNSC, and Cisco Nexus 1000V to Nexus 1000VE Environment

Migrating from Cisco Nexus 1000V to Cisco Nexus 1000VE has the following prerequisites:

- You have downloaded and imported the Cisco Nexus 1000VE VSE OVF package to VMware vCenter Content Library.
- Cisco Nexus 1000VE VSM is running and available.
- Cisco Nexus 1000VE VSM is registered to vCenter and corresponding VDS is created and configured.
   Use the show svs connections command to verify the connection status between Cisco Nexus 1000VE VSM and vCenter. Login to vCenter to verify whether Cisco Nexus 1000VE VDS is created or not.
- You have configured Cisco Nexus 1000V and Cisco Nexus 1000VE vDS as part of the same datacenter in VMware vCenter.
- Ensure that Cisco Nexus 1000V and Cisco Nexus 1000VE VSM do not use the same SVS Domain ID.
- Ensure that SSH is enabled for both both Cisco Nexus 1000V and Cisco Nexus 1000VE VSMs before migration.
- Cisco Nexus 1000VE VSE instance is a Virtual Machine deployed one per ESXi host that is installed
  through Cisco Nexus 1000VE Manager. First adapter of every VSE VM is reserved for management and
  it needs an IP address obtained either through Static IP Pool mapped to a port group or from a DHCP
  server running externally.

For more information about how to configure Static IP pools, see VMware documentation at: Configuring IP Pools.

- Ensure that the IP address allocated to VSE VM through Static IP pool or DHCP server is reachable from Cisco Nexus 1000VE VSM management. You need to define the correct IP Pool with all free (unused) IP addresses. Incorrect IP pool configuration does not invoke error messages. You can detect duplicate IP address using the Linux command arping -Dap address.
- You have configured different vmknics for Nexus 1000V specific services (for example, ERSPAN/VSG) and VMware specific services (for example, vMotion) before migration.
- You have deployed the same number of new VSGs for Nexus 1000VE as configured in Cisco Nexus 1000V before starting the migration process.

One needs to deploy as many new VSGs as configured in Nexus1000v before migration.

- Ensure that the management IP address, data IP address, and the HA id of the Cisco Nexus 1000VE VSG is different from that configured in the VSG of the Cisco Nexus1000v.
- Enure that the vmknics used for the communication between the Cisco Nexus1000v Vpath and Cisco VSG have the vMotion service disabled.

• For Nexus1000VE VSG, ensure that that vservice node is configured with adjacency 13 in Nexus 1000VE VSM while editing the migration config window during migration process. This is because adjacency 12 is not supported.

### **Usage Guidelines and Limitations**

Follow these usage guidelines and limitations while migrating from Cisco Nexus 1000V to Cisco Nexus 1000VE:

- If a VSE management port-group is on VMware vSwitch, then the management port group with same name should be configured on all the Physical hosts that are chosen for installation or migration.
- Currently, it is not possible to change the management IP address of N1KVE-VSE after deployment.
   Please contact Cisco TAC support to allow access to root for changing the management IP address of VSE.
- Cisco Nexus 1000VE supports only ESXi version 6.0 and above. If any Hosts exists with previous version of ESXi in Cisco Nexus 1000V, its recommended to upgrade the same to ESXi version 6.0 and above to be a candidate for migration.
- Cisco Nexus 1000VE does not support multiple uplink port-profiles for a single VSE. However, each VSE can potentially use a different uplink port-profile.

We recommend that you create a new single uplink port-profile, by merging all the currently in-use uplink port-profile configurations including the VLANs, channel-group and policies. Do not move the PNICS manually and let the Cisco Nexus 1000VE Manager move all the PNICS as part of migration process using the newly created uplink port-profile.

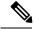

Note

Make sure to do the necessary configurations at the upstream switch ports attached to the PNICS to avoid disruption in traffic.

- Only the hosts that are using a common uplink ethernet port-profile on Cisco Nexus 1000VE can be migrated as a batch.
- Only the supported and applicable configurations are migrated from Nexus 1000V VSM to Cisco Nexus 1000VE VSM. The Nexus 1000VE manger migration plugin tool filters out the unsupported and not applicable configurations.
- The Nexus 1000VE Manager Plugin is not supported for use on a vCenter using the same Platform Service Controller (PSC) as other vCenters.
- Ensure that the Management Port Group name is unique.
- You cannot migrate single port-channel to multiple port-channel configuration.
- You can install or uninstall or migrate up to five Hosts at a time using the N1KVE Manager vCenter plugin.
- When migrating using the migration plugin, make sure the number of ports does not use the scale limit of 45000, after which there can be issues on adding the hosts to Nexus 1000VE.
- Only one Nexus 1000VE vDS is supported per datacenter in vCenter Server.

- Expect some packet drops during the migration process. The migration process is not hit-less.
- Layer 2 adjacency between vpath(VSE) and VSG is not supported
- IPv6 is not supported for VSM and VSE.
- Fully Qualified Domain Name (DNS) is not supported for VSE and VSM.
- Virtual Ethernet trunk mode is not supported on Nexus 1000VE.
- You can migrate upto 8 PNICS per Host that are part of Nexus 1000V VEM to Nexus 1000VE External vDS for LACP port-channel. Note that LACP does not run natively on Nexus 1000VE VSE or VSM.

#### **Unsupported Features**

Cisco Nexus 1000VE Release 5.2(1)SV5(1.1) does not support the following features:

- Link Aggregation Control Protocol (LACP)
- Segmentation
- L3 Forwarding
- Border Gateway Protocol (BGP)
- Dynamic Host Configuration Protocol (DHCP)
- Netflow
- · Network Segmentation Manager

## Compatibility Matrix - Migrating from Cisco Nexus 1000V to Cisco Nexus 1000VE Environment

Following table lists the minimum software versions required for various component to migrate from Nexus 1000V to Nexus 1000VE environment.

Table 2: Compatibility Matrix

| Cisco Nexus 1000V<br>Version | Cisco VSG Version | Cisco PNSC Version             | VMware ESXi Version |
|------------------------------|-------------------|--------------------------------|---------------------|
| 5.2(1)SV3(3.1)               | VSG 2.2.2         | • PNSC 3.4.2c<br>• PNSC 3.4.2d | 6.5a and 6.0        |
| 5.2(1)SV3(4.1)               | VSG 2.2.2         | • PNSC 3.4.2c<br>• PNSC 3.4.2d | 6.5a and 6.0        |

## Migrating ESX Hosts from Cisco Nexus 1000V to Cisco Nexus 1000VE Using N1KVE Manager vCenter Plugin

Follow these steps to migrate a ESX host from Cisco Nexus 1000V to Cisco Nexus 1000VE platform. If you have a VSG in your environment, see Migrating Cisco VSG and Cisco PNSC with Cisco Nexus 1000V to Cisco Nexus 1000VE Environment, on page 20.

#### **Procedure**

**Step 1** Login and navigate to Home on VMware vCenter Web Client.

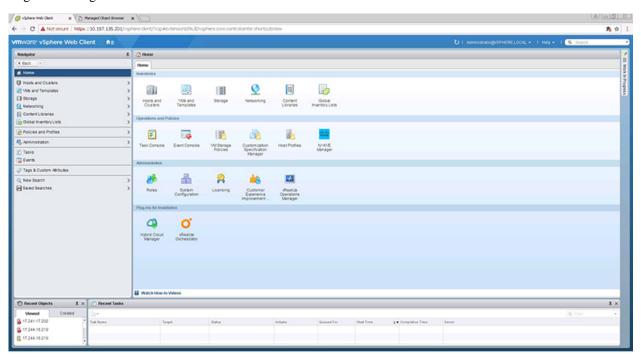

- On the Home tab, under the Operations and Policies section, click the Nexus 1000VE Manager (N1KVE) icon.
- **Step 3** Enter the VMware vCenter password to login into N1KVE Manager.
- **Step 4** On the N1KVE Manager Window, click the Migration tab and enter the following details:
  - NIKV VSM
    - IP address: IP address of NIKV VSM
    - Username: User name for NIKV VSM
    - Password: Password for NIKV VSM
  - NIKVE VSM
    - IP address: IP address of NIKVE VSM
    - Username: User name for NIKVE VSM

- Password: Password for NIKVE VSM
- Step 5 Click Connect. All the hosts attached to legacy N1KV that are eligible for migration are listed on the Migration tab.

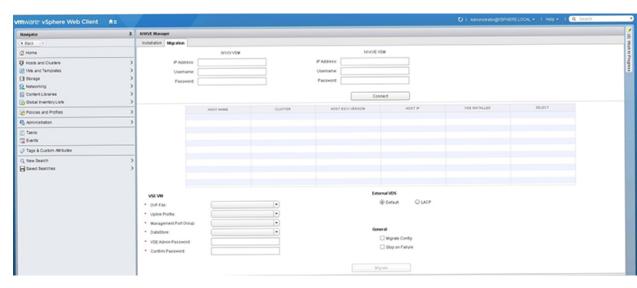

- **Step 6** Select a host to migrate. It's recommended to choose at a maximum of 5 hosts for migration at a time.
- **Step 7** Select the Nexus 1000VE VSE OVF file from the OVF File dropdown list.
- **Step 8** Select a port profile to migrate from the Uplink Port Profile drop-down list.
- **Step 9** Select a management port group from the Management Port Group drop-down list.
- Step 10 Select deployment location for the Nexus 1000VE VSE from the DataStore drop-down list. If you select Auto, location for VSE VM is chosen randomly by the vCenter.
- **Step 11** Enter a new password and confirm the password in the VSE Admin Password and Confirm Password text-fields.
- **Step 12** Select applicable port channel type configured in the Nexus 1000V under External VDS.
- Step 13 Select Migrate Config option. You must select this option while migrating hosts for the first time. For the subsequent host migrations to Cisco Nexus 1000VE, select this option if you want to migrate the latest/modified configuration from the Cisco Nexus 1000V VSM. Else uncheck this option.
- **Step 14** Select Stop on Failure option. This is enabled by default.
- **Step 15** Click Migrate to initiate the migration process.
- Step 16 Click Yes in the Migrate Configuration dialog box. The Config Migration dialog box appears with filtered configuration from the Cisco Nexus 1000V VSM instance.

Figure 1:

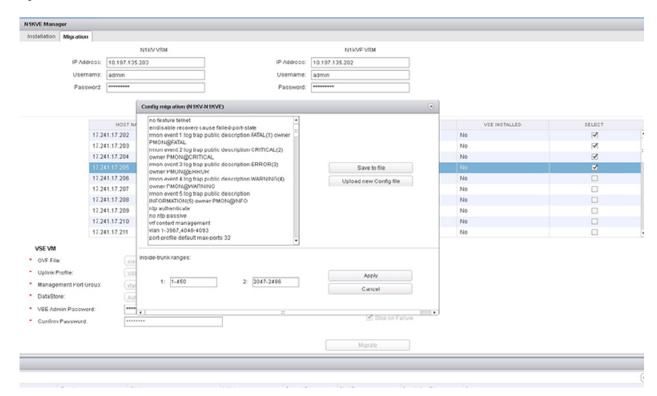

You can refer to Parent Task under Recent Tasks tab for migration progress. Look for the Parent task (Config migration from N1KV to N1kVE) in the Recent Tasks tab.

- **Step 17** (Optional) If you want to save this configuration for future reference, click Save to file.
- **Step 18** (Optional) To select a different configuration (text file format only), click Upload new Config file.
- **Step 19** Under Inside-trunk ranges section, the two text fields show the range of ports required (Calculated dynamically by the tool for each cluster). You can change these ranges. For more information about Inside-trunk ranges, see Install Guide.
- **Step 20** Click Apply to start the migration process.
- Once the configuration migration is completed, a new dialog box appears for host migration. Click Yes in the Migrate Host to N1KVE dialog box. The migration process starts. You can refer to Parent Task under Recent Tasks tab for migration progress. Look for the Parent task (Migration from N1KV to N1kVE) in the Recent Tasks tab.

### **Verifying the Host Migration**

Login to Cisco Nexus 1000VE VSM and use the **show** commands to check whether the selected host migrated successfully to Cisco Nexus 1000VE.

Sample output for **show module** command.

| Mod  | Ports   | Module-Type   | Model | Status |
|------|---------|---------------|-------|--------|
| test | ing-158 | # show module |       |        |

| 1                                     | 0 Virtual S                                                                  | Supervisor Module                                                                                                    | Nexus1000V                                      | active *                                                   |
|---------------------------------------|------------------------------------------------------------------------------|----------------------------------------------------------------------------------------------------|-------------------------------------------------|------------------------------------------------------------|
| 2                                     | 0 Virtual S                                                                  | Supervisor Module                                                                                                    | Nexus1000V                                      | ha-standby                                                 |
| 3                                     | 1022 Virtual S                                                               | Service Engine                                                                                                    | NA                                              | ok                                                         |
| 4                                     | 1022 Virtual S                                                               | Service Engine                                                                                                    | NA                                              | ok                                                         |
| 5                                     | 1022 Virtual S                                                               | Service Engine                                                                                                    | NA                                              | other                                                      |
| Mod                                   | Sw                                                                           | Hw                                                                                                    |                                                 |                                                            |
|                                       |                                                                              |                                                                                                    |                                                 |                                                            |
| 1                                     | 5.2(1)SV5(1.1)                                                               | 0.0                                                                                                    |                                                 |                                                            |
| 2                                     | 5.2(1)SV5(1.1)                                                               | 0.0                                                                                                    |                                                 |                                                            |
|                                       | 5.2(1)SV5(1.1)                                                               |                                                                                                    |                                                 |                                                            |
| 4                                     | 5.2(1)SV5(1.1)                                                               | NA                                                                                                    |                                                 |                                                            |
| 5                                     | 5.2(1)SV5(1.1)                                                               | NA                                                                                                    |                                                 |                                                            |
|                                       |                                                                              |                                                                                                    |                                                 |                                                            |
|                                       |                                                                              |                                                                                                    |                                                 |                                                            |
| Mod                                   |                                                                              |                                                                                                    |                                                 | Server-Name                                                |
|                                       |                                                                              |                                                                                                    |                                                 |                                                            |
| 1                                     | 16.1.0.103                                                                   | NA                                                                                                    |                                                 | NA                                                         |
| 1<br>2                                | 16.1.0.103<br>16.1.0.103                                                     | NA<br>NA                                                                                                    |                                                 | NA<br>NA                                                   |
| 1<br>2<br>3                           | 16.1.0.103<br>16.1.0.103<br>16.2.0.100                                       | NA<br>NA<br>422CF071-5E7D-6A1F-7630-                                                                                 | -C995EA58966A                                   | NA<br>NA<br>localhost.localdomain                          |
| 1<br>2<br>3<br>4                      | 16.1.0.103<br>16.1.0.103<br>16.2.0.100<br>16.2.0.101                         | NA<br>NA<br>422CF071-5E7D-6A1F-7630-<br>422CDE9E-D950-1923-FD2C-                                                     | -C995EA58966A<br>-161304F3ACEC                  | NA<br>NA<br>localhost.localdomain<br>localhost.localdomain |
| 1<br>2<br>3                           | 16.1.0.103<br>16.1.0.103<br>16.2.0.100<br>16.2.0.101                         | NA<br>NA<br>422CF071-5E7D-6A1F-7630-                                                                                 | -C995EA58966A<br>-161304F3ACEC                  | NA<br>NA<br>localhost.localdomain<br>localhost.localdomain |
| 1<br>2<br>3<br>4<br>5                 | 16.1.0.103<br>16.1.0.103<br>16.2.0.100<br>16.2.0.101<br>16.2.0.102           | NA NA 422CF071-5E7D-6A1F-7630- 422CDE9E-D950-1923-FD2C- 422C4B49-4A2D-2863-5A0B-                                     | -C995EA58966A<br>-161304F3ACEC                  | NA<br>NA<br>localhost.localdomain<br>localhost.localdomain |
| 1<br>2<br>3<br>4<br>5                 | 16.1.0.103<br>16.1.0.103<br>16.2.0.100<br>16.2.0.101<br>16.2.0.102<br>VSE-IP | NA NA 422CF071-5E7D-6A1F-7630- 422CDE9E-D950-1923-FD2C- 422C4B49-4A2D-2863-5A0B-                                     | -C995EA58966A<br>-161304F3ACEC<br>-305089F8ED75 | NA<br>NA<br>localhost.localdomain<br>localhost.localdomain |
| 1<br>2<br>3<br>4<br>5<br>Mod          | 16.1.0.103<br>16.1.0.103<br>16.2.0.100<br>16.2.0.101<br>16.2.0.102<br>VSE-IP | NA NA 422CF071-5E7D-6A1F-7630- 422CDE9E-D950-1923-FD2C- 422C4B49-4A2D-2863-5A0B-                                     | -C995EA58966A<br>-161304F3ACEC<br>-305089F8ED75 | NA<br>NA<br>localhost.localdomain<br>localhost.localdomain |
| 1<br>2<br>3<br>4<br>5<br>Mod<br><br>3 | 16.1.0.103<br>16.1.0.103<br>16.2.0.100<br>16.2.0.101<br>16.2.0.102<br>VSE-IP | NA NA 422CF071-5E7D-6A1F-7630- 422CDE9E-D950-1923-FD2C- 422C4B49-4A2D-2863-5A0B- Host-IP                             | -C995EA58966A<br>-161304F3ACEC<br>-305089F8ED75 | NA<br>NA<br>localhost.localdomain<br>localhost.localdomain |
| 1<br>2<br>3<br>4<br>5<br>Mod<br><br>3 | 16.1.0.103<br>16.1.0.103<br>16.2.0.100<br>16.2.0.101<br>16.2.0.102<br>VSE-IP | NA NA 422CF071-5E7D-6A1F-7630- 422CDE9E-D950-1923-FD2C- 422C4B49-4A2D-2863-5A0B- Host-IP 10.197.128.87 10.197.128.92 | -C995EA58966A<br>-161304F3ACEC<br>-305089F8ED75 | NA<br>NA<br>localhost.localdomain<br>localhost.localdomain |

<sup>\*</sup> this terminal session testing-158#

#### Sample output for **show interface brief** command.

testing-158# show interface brief

| Port V                     |                      | Status IP A                                              |          |                      | Speed                        |              |
|----------------------------|----------------------|----------------------------------------------------------|----------|----------------------|------------------------------|--------------|
| mgmt0 -                    |                      | up 16.1                                                  |          |                      | 1000                         |              |
| Ethernet<br>Interface      | VLAN                 | Type Mode                                                | Status   | Reason               | Speed                        | Port<br>Ch # |
| Eth3/1<br>Eth4/1<br>Eth5/1 | 1<br>1<br>1          |                                                          | up       | none<br>none<br>none | 10G<br>10G<br>10G            |              |
|                            | VLAN/<br>Segment     |                                                          | Status   | Reason               | MTU                          | Module       |
| Veth1<br>Veth2             | 1602<br>1602<br>1602 | virt access<br>virt access<br>virt access<br>virt access | up<br>up | none                 | 1500<br>1500<br>1500<br>1500 | 4<br>5       |
| Port V                     | RF                   | Status IP A                                              |          |                      | Speed                        | MTU          |
| control0 -                 | -                    | up                                                       |          |                      | 1000                         | 1500         |

 ${\tt NOTE}$  : \* Denotes ports on modules which are currently offline on VSM

Sample output for **show interface virtual** command.

testing-158# show interface virtual

Port Adapter Owner Mod Host \_\_\_\_\_\_ localhost.localdomain Net Adapter 1 vm14 Vet.h1 4 Net Adapter 1 vm12 Net Adapter 1 vm13 localhost.localdomain localhost.localdomain Veth3 5 5 localhost.localdomain Net Adapter 1 vm11 Veth4 testing-158#

#### Sample output for **show running-config** command.

```
testing-158# show running-config
!Command: show running-config
!Time: Fri Jun 22 09:43:04 2012
version 5.2(1)SV5(1.1)
svs switch edition advanced
hostname testing-158
no feature telnet
feature tacacs+
feature cts
feature port-profile-roles
feature vtracker
logging level aaa 5
logging level cdp 6
logging level radius 5
logging level tacacs 5
logging level monitor 6
\verb|username| | admin| | password| 5 \\ | \$1\$yhU5WlBH\$sKPYWegaDsCpfTH6R8hAM1 | role | network-admin| | role | network-admin| | role | network-admin| | role | network-admin| | role | network-admin| | role | network-admin| | role | network-admin| | role | network-admin| | role | network-admin| | role | network-admin| | role | network-admin| | role | network-admin| | role | network-admin| | role | network-admin| | role | network-admin| | role | network-admin| | role | network-admin| | role | network-admin| | role | network-admin| | role | network-admin| | role | network-admin| | role | network-admin| | role | network-admin| | role | network-admin| | role | network-admin| | role | network-admin| | role | network-admin| | role | network-admin| | role | network-admin| | role | network-admin| | role | network-admin| | role | role | role | role | role | role | role | role | role | role | role | role | role | role | role | role | role | role | role | role | role | role | role | role | role | role | role | role | role | role | role | role | role | role | role | role | role | role | role | role | role | role | role | role | role | role | role | role | role | role | role | role | role | role | role | role | role | role | role | role | role | role | role | role | role | role | role | role | role | role | role | role | role | role | role | role | role | role | role | role | role | role | role | role | role | role | role | role | role | role | role | role | role | role | role | role | role | role | role | role | role | role | role | role | role | role | role | role | role | role | role | role | role | role | role | role | role | role | role | role | role | role | role | role | role | role | role | role | role | role | role | role | role | role | role | role | role | role | role | role | role | role | role | role | role | role | role | role | role | role | role | role | role | role | role | role | role | role | role | role | role | role | role | role | role | role | role | role | role | role | role | role | role | role | role |
username admin keypair generate rsa
username dcnm password 5 ! role network-admin
username visinoc password 5 ! role network-admin
banner motd #Nexus 1000v Switch
ip domain-lookup
ip host testing-158 16.1.0.103
aaa group server radius aaa-private-sg
logging event link-status default
errdisable recovery cause failed-port-state
ip access-list test
    statistics per-entry
     10 permit icmp 16.2.0.111/32 16.2.0.112/32
     11 permit icmp 16.2.0.112/32 16.2.0.111/32
     12 deny icmp 17.1.1.1/32 12.2.2.2/32
     13 permit tcp any any
    14 permit ip any any
vse 3
    host id 422CF071-5E7D-6A1F-7630-C995EA58966A
vse 4
   host id 422CDE9E-D950-1923-FD2C-161304F3ACEC
vse 5
   host id 422C4B49-4A2D-2863-5A0B-305089F8ED75
snmp-server user admin network-admin auth md5 0x9f18743a6a8510da4b020aae147549fa priv
0x9f18743a6a8510da4b020aae147549fa localizedkey
\verb|rmon| event 1 log trap public description FATAL(1) owner PMON@FATAL|\\
```

rmon event 2 log trap public description CRITICAL(2) owner PMON@CRITICAL rmon event 3 log trap public description ERROR(3) owner PMON@ERROR

```
rmon event 4 log trap public description WARNING(4) owner PMON@WARNING
rmon event 5 log trap public description INFORMATION(5) owner PMON@INFO
ntp authenticate
no ntp passive
vrf context management
 ip route 0.0.0.0/0 16.1.0.1
vlan 1,1601-1650
vlan 1604
  name CVT2.0_BAN_Primary
vlan 1605
  name CVT2.0 BAN Isolated
vlan 1606
 name FT Logging
port-channel load-balance ethernet source-mac
port-profile default max-ports 64
port-profile default port-binding static
port-profile type vethernet 103-1640
 switchport mode access
 switchport access vlan 1640
 no shutdown
 max-ports 32
 state enabled
 vmware port-group
port-profile type vethernet 103-1641
 switchport mode access
  switchport access vlan 1641
 no shutdown
 max-ports 32
 state enabled
 vmware port-group
port-profile type ethernet Unused Or Quarantine Uplink
 description Port-group created for Nexus 1000V internal usage. Do not use.
 state enabled
 vmware port-group
\verb|port-profile type vethernet Unused_Or_Quarantine_Veth|\\
 shutdown
  max-ports 32
 description Port-group created for Nexus 1000V internal usage. Do not use.
 state enabled
 vmware port-group
port-profile type vethernet inside-trunk1
  switchport mode trunk
  switchport trunk allowed vlan 1-50
 no shutdown
 max-ports 32
 description Port-group created for Nexus 1000V internal usage. Do not use.
  state enabled
 vmware port-group
port-profile type ethernet outside-trunk
 switchport mode trunk
  switchport trunk allowed vlan 1-3967,4048-4093
 no shutdown
 description Port-group created for Nexus 1000V internal usage. Do not use.
 state enabled
 vmware port-group
port-profile type vethernet inside-trunk2
 switchport mode trunk
  switchport trunk allowed vlan 2047-2096
 no shutdown
 max-ports 32
  description Port-group created for Nexus 1000V internal usage. Do not use.
```

```
state enabled
 vmware port-group
port-profile type vethernet 13-control
 switchport mode access
 switchport access vlan 1602
 no shutdown
 capability 13control
 state enabled
 vmware port-group
port-profile type vethernet MGMT_vMotion
 switchport mode access
  switchport access vlan 3800
 no shutdown
 state enabled
 vmware port-group
port-profile type ethernet Mgmt-Uplinks
 switchport mode trunk
  switchport trunk allowed vlan 3000
 mtu 9000
 no shutdown
 state enabled
 vmware port-group
port-profile type ethernet Cust-Uplinks
 switchport mode trunk
  switchport trunk allowed vlan 2,41,45,54,145,518,541,545,554,980-981
 switchport trunk allowed vlan add 983-984,3018
 mt11 9000
 no shutdown
 state enabled
 vmware port-group
port-profile type ethernet vKernel-Uplinks
 switchport mode trunk
 switchport trunk allowed vlan 3800-3801
 mtu 9000
 no shutdown
 state enabled
 vmware port-group
port-profile type vethernet GLB_LanA_VLAN_45
 switchport mode access
 switchport access vlan 45
 no shutdown
 state enabled
 vmware port-group
port-profile type vethernet GLB BAN VLAN 545
  switchport mode access
 switchport access vlan 545
 no shutdown
 max-ports 128
 state enabled
  vmware port-group
port-profile type vethernet GLB_TestDev_VLAN_145
 switchport mode access
 switchport access vlan 145
 no shutdown
 state enabled
 vmware port-group
port-profile type vethernet v2
 switchport mode access
  switchport access vlan 2
 no shutdown
 max-ports 8
 description VM on vlan 2
 state enabled
 vmware port-group SDC Backup-2
```

```
port-profile type vethernet VPS ESXMGMT VLAN 983
  switchport mode access
 switchport access vlan 983
 no shutdown
 max-ports 16
 state enabled
 vmware port-group
port-profile type vethernet LCV LanA VLAN 54
 switchport mode access
 switchport access vlan 54
 no shutdown
 max-ports 16
 state enabled
 vmware port-group
port-profile type vethernet VPS OVMMGMT VLAN 984
 switchport mode access
 switchport access vlan 984
 no shutdown
 max-ports 16
 state enabled
 vmware port-group
port-profile type vethernet DAI LanA VLAN 41
  switchport mode access
 switchport access vlan 41
 no shutdown
 max-ports 16
 state enabled
 vmware port-group
port-profile type vethernet DAI_BAN_VLAN_541
 switchport mode access
 switchport access vlan 541
 no shutdown
 max-ports 16
 state enabled
 vmware port-group
port-profile type vethernet LCV BAN VLAN 554
 switchport mode access
 switchport access vlan 554
 no shutdown
 max-ports 16
 state enabled
 vmware port-group
port-profile type vethernet ONE_SANMgmt_981
 switchport mode access
 switchport access vlan 981
 no shutdown
 max-ports 16
 state enabled
 vmware port-group
port-profile type vethernet ONE SDCOPS 980
 switchport mode access
 switchport access vlan 980
 no shutdown
 max-ports 16
 state enabled
 vmware port-group
port-profile type vethernet SON_BAN_VLAN_518
 switchport mode access
  switchport access vlan 518
 no shutdown
 max-ports 16
 state enabled
 vmware port-group
port-profile type vethernet SON OVMMGMT VLAN 3018
```

```
switchport mode access
 switchport access vlan 3018
 no shutdown
 max-ports 16
 state enabled
  vmware port-group
port-profile type vethernet GLB_L2Only_Heartbeat_47
 switchport mode access
  switchport access vlan 47
 no shutdown
 max-ports 16
  state enabled
 vmware port-group GLB Heartbeat VLAN 47
port-profile type ethernet uplink2
 switchport mode trunk
 switchport trunk allowed vlan 1,1601-1650
 no shutdown
  \verb|system vlan 1601-1650| \\
 state enabled
 vmware port-group
port-profile type vethernet vml-pp
 switchport mode access
  switchport access vlan 1602
  ip port access-group test in
 ip port access-group test out
 no shutdown
 max-ports 1024
 system vlan 1602
  state enabled
 vmware port-group
port-profile type vethernet vm2-pp
 switchport mode access
 switchport access vlan 1607
  no shutdown
 max-ports 1024
 state enabled
 vmware port-group
system storage-loss log time 60
system inter-sup-heartbeat time 15
track network-state
track network-state interval 3
interface mgmt0
  ip address 16.1.0.103/24
interface Vethernet1
  inherit port-profile vm1-pp
  description vm14, Net Adapter 1
  vmware dvport 0 dvswitch uuid "50 2c ce 12 27 c6 bc e2-26 fd 60 96 81 72 7c 76"
  vmware vm mac 0050.56AC.DCA4
interface Vethernet2
  inherit port-profile vm1-pp
  description vm12, Net Adapter 1
 vmware dvport 0 dvswitch uuid "50 2c ce 12 27 c6 bc e2-26 fd 60 96 81 72 7c 76"
  vmware vm mac 0050.56AC.2DAB
interface Vethernet3
  inherit port-profile vm1-pp
  description vm13, Net Adapter 1
  vmware dvport 0 dvswitch uuid "50 2c ce 12 27 c6 bc e2-26 fd 60 96 81 72 7c 76"
  vmware vm mac 0050.56AC.10E0
```

```
interface Vethernet4
 inherit port-profile vml-pp
  description vm11, Net Adapter 1
  vmware dvport 0 dvswitch uuid "50 2c ce 12 27 c6 bc e2-26 fd 60 96 81 72 7c 76"
  vmware vm mac 0050.56AC.72D7
interface Ethernet3/1
 inherit port-profile uplink2
interface Ethernet4/1
 inherit port-profile uplink2
interface Ethernet5/1
 inherit port-profile uplink2
line console
line vty
boot kickstart bootflash:/n1000v-dk9-kickstart.5.2.1.SV5.1.0.228.bin sup-1
boot system bootflash:/n1000v-dk9.5.2.1.SV5.1.0.228.bin sup-1
boot kickstart bootflash:/n1000v-dk9-kickstart.5.2.1.SV5.1.0.228.bin sup-2
boot system bootflash:/n1000v-dk9.5.2.1.SV5.1.0.228.bin sup-2
monitor session 1 type erspan-source
cts device tracking
cts interface delete-hold 60
cts sxp node-id interface mgmt0
svs-domain
 domain id 103
  control vlan 1
  packet vlan 1
 svs mode L3 interface mgmt0
 switch-quid 8329b603-ee69-419a-82f6-b1d373df3643
 enable 13sec
vse-dvs
  outside-trunk vlan 1-4094
 inside-trunk 1 tag 1-50
 inside-trunk 2 tag 2047-2096
svs connection vc
 protocol vmware-vim
  remote ip address 10.197.128.76 port 80 vrf management
  transport type ipv4
 vmware dvs uuid "50 2c ce 12 27 c6 bc e2-26 fd 60 96 81 72 7c 76" datacenter-name DC - 2
 max-ports 12000
 vmware dvs-version 5.0.0
 connect
vservice global type vsg
 no tcp state-checks invalid-ack
 no tcp state-checks seq-past-window
 no tcp state-checks window-variation
 no bypass asa-traffic
 no 13-frag
vservice global
 idle-timeout
   tcp 30
   udp 4
    icmp 4
   layer-3 4
   layer-2 2
nsc-policy-agent
  registration-ip 0.0.0.0
  shared-secret *******
  log-level
testing-158#
```

## Migrating Cisco VSG and Cisco PNSC with Cisco Nexus 1000V to Cisco Nexus 1000VE Environment

To migrate Cisco VSG and Cisco PNSC with Cisco Nexus 1000V to Cisco Nexus 1000VE Environment, complete the following tasks:

- Registering Cisco Nexus 1000VE VSM and Cisco VSG to Cisco PNSC, on page 20
- Creating Firewall Object for Nexus 1000VE VSG on PNSC, on page 21
- Migrating Cisco VSG and Cisco PNSC with ESXi Hosts from Cisco Nexus 1000VE Using N1kVE Manager vCenter Plugin, on page 22
- Verifying vService Nodes, on page 25
- Upgrading PNSC, on page 25
- Verifying Cisco PNSC Upgrade, on page 27
- Re-registering Cisco Nexus 1000VE VSM PA AND VSG PA, on page 28

#### Registering Cisco Nexus 1000VE VSM and Cisco VSG to Cisco PNSC

Complete these steps to register Cisco Nexus 1000VE VSM and Cisco VSG to Cisco PNSC:

#### **Procedure**

**Step 1** Log in to VSM and use **registration-ip** command to register VSM to PNSC.

#### **Example:**

**Step 2** Verify whether VSM registration to PNSC was successful.

#### **Example:**

```
NG_VSM \# sh nsc-pa status NSC Policy-Agent status is - Installed Successfully. Version 3.2(3a)-vsm
```

- **Step 3** Deploy as many new VSG(s) as configured in the classic Nexus 1000V for Nexus1000VE.
- **Step 4** Log in to VSG and use **registration-ip** command to register VSG to PNSC.

#### Example:

```
vsg# conf
WARNING: This device is managed by Prime Network Services Controller. Changing configuration
using CLI is not recommended.
```

- **Step 5** Deploy as many new VSG(s) as configured in classic Nexus 1000V for Nexus1000VE.
- **Step 6** Verify whether VSG registration to PNSC was successful.

#### **Example:**

```
vsg# sh nsc-pa status
NSC Policy-Agent status is - Installed Successfully. Version 2.1(3i)-vsg
```

#### Creating Firewall Object for Nexus 1000VE VSG on PNSC

You need to create a firewall object for Nexus 1000VE VSG with different data IP on Cisco PNSC.

#### **Procedure**

- Step 1 Log in to Cisco PNSC GUI.
- Step 2 Navigate to Resource Management > Managed Resources and under the root navigation pane, select a tenant to deploy the firewall. Compute Firewall.
- Step 3 On the tenant page, click Network Services and from the Action drop-down list click Add Compute Firewall.
- **Step 4** In the Create dialog-box, enter the name and description for the firewall and click Next.
- Step 5 On the Select Service Device page, select Assign VSG option.
- **Step 6** From the **VSG Device** drop-down list, select IP address of N1KVE VSG registered in the previous task.
- Step 7 Click Next.
- **Step 8** In the Configure Data Interface page, enter the following details:
  - Data IP Address (should be different from data IP address assigned to VSG under classic Nexus 1000V environment)
  - Subnet Mask
  - VLAN
- Step 9 Click Next.
- **Step 10** On the **Summary** page, review the configurations and click **Finish** to create a VSG firewall object.

## Migrating Cisco VSG and Cisco PNSC with ESXi Hosts from Cisco Nexus 1000V to Cisco Nexus 1000VE Using N1kVE Manager vCenter Plugin

Follow these steps to migrate Cisco VSG and Cisco PNSC with ESXi Host (VEM) from Cisco Nexus 1000V to Cisco Nexus 1000VE environment using N1KVE Manager.

#### **Procedure**

**Step 1** Login and navigate to **Home** on VMware vCenter Web Client.

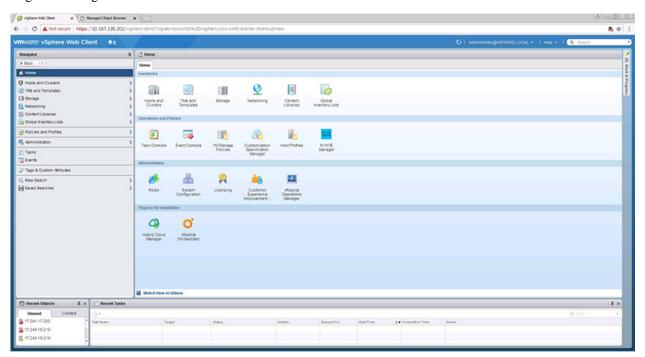

- Step 2 On the Home tab, under the Operations and Policies section, click the N1KVE Manager icon.
- **Step 3** Enter the VMware vCenter password to login into N1KVE Manager.
- **Step 4** On the N1KVE Manager window, click the Migration tab and enter the following details:
  - NIKV VSM
    - IP address: IP address of NIKV VSM
    - Username: User name for NIKV VSM
    - Password: Password for NIKV VSM
  - NIKVE VSM
    - IP address: IP address of NIKVE VSM
    - Username: User name for NIKVE VSM
    - Password: Password for NIKVE VSM

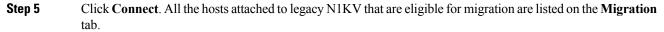

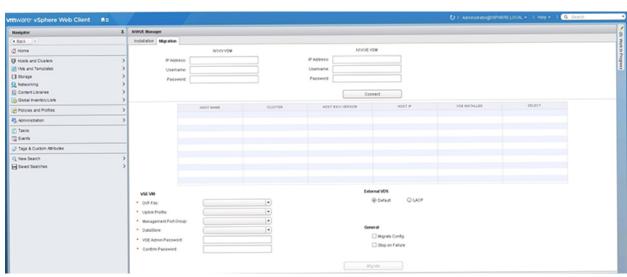

- **Step 6** Select a host to migrate. Choose a maximum of 4 hosts for migration at a time.
- Step 7 Select the Nexus 1000VE VSE OVF file from the OVF File drop-down list.
- **Step 8** Select a port profile to migrate from the **Uplink Port Profile** drop-down list.
- Step 9 Select a management port group from the Management Port Group drop-down list.
- Step 10 Select deployment location for the Nexus 1000VE VSE from the **DataStore** drop-down list. If you select **Auto**, location for VSE VM is chosen randomly by the VMware vCenter.
- Step 11 Enter a new password and confirm the password in the VSE Admin Password and Confirm Password text-fields.
- **Step 12** Select applicable port channel type configured in the Nexus 1000V under **External VDS**.
- Step 13 Select Migrate Config option. You must select this option while migrating hosts for the first time. For the subsequent host migrations to Cisco Nexus 1000VE, select this option if you want to migrate the latest configuration from the Cisco Nexus 1000V VSM.
- **Step 14** Ensure that the **Stop on Failure** option is selected.
- **Step 15** Click **Migrate** to initiate the migration process.
- **Step 16** Click **Yes** in the **Migrate Configuration** dialog box.
- Step 17 The Config Migration dialog box appears with filtered configurations from the Cisco Nexus 1000V VSM instance. Edit the vservice node ip address of each VSG configured to reflect the new VSGs deployed. If adjacency 12 configuration is present, replace it with adjacency 13.

Figure 2: N1kVE Manager

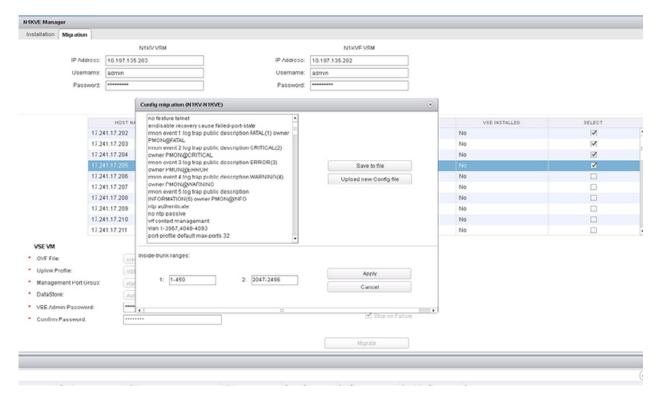

Note You can refer to Parent Task under Recent Tasks tab for migration progress. Look for the Parent task (Config migration from N1KV to N1kVE) in the Recent Tasks tab.

- **Step 18** (Optional) If you want to save this configuration for future reference, click **Save** to file.
- **Step 19** (Optional) To select a different configuration (text file format only), click **Upload new Config file**.
- **Step 20** Under **Inside-trunk ranges** section, the two text fields show the range of ports required (Calculated dynamically by the tool for each cluster). You can change these ranges.
- **Step 21** Click **Apply** to start the migration process.
- Once the configuration migration is completed, a new dialog box appears for host migration. Click **Yes** in the **Migrate Host to N1KVE** dialog box. The migration process starts. You can refer to Parent Task under Recent Tasks tab for migration progress. Look for the Parent task (Migration from N1KV to N1kVE) in the Recent Tasks tab.
- **Step 23** Once the migration is successful, upgrade **Cisco PNSC** to version 3.5.1a.

On successful migration, Cisco PNSC is attached to Cisco Nexus 1000VE VSM and Cisco VSG.

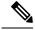

Note

All the VM information on PNSC is lost during the migration process and traffic loss occurs for rules with VM attributes. To restore the traffic, you need to upgrade PNSC to 3.5.1a and re-register the VSM and VSG PAs after the migration process is completed.

#### **Verifying vService Nodes**

Log into Cisco Nexus 1000VE VSM and verify that the vService nodes are in **Alive** state.

#### **Procedure**

Log in to Cisco Nexus 1000VE VSM and use **show vservice node brief** and **ping vservice node** commands to verify that the vservice nodes are in **Alive** state.

#### **Example:**

```
NG VSM# sh vservice node brief
                                 Node Information
                            Type IP-Address Mode MTU State Module vsg 192.168.163.240 13 NA Alive 3,4,5,
 ID Name
 1 VSG T1
NG VSM#
NG VSM#
NG VSM# ping vservice node all src-module all
ping vsn 192.168.163.240 vlan 0 from module 3 4 5, seq=0 timeout=1-sec
 module(usec) : 3(284) 4(579) 5(527)
ping vsn 192.168.163.240 vlan 0 from module 3 4 5, seq=1 timeout=1-sec
 module(usec) : 3(415) 4(628) 5(676)
ping vsn 192.168.163.240 vlan 0 from module 3 4 5, seq=2 timeout=1-sec
 module(usec) : 3(400) 4(580) 5(693)
ping vsn 192.168.163.240 vlan 0 from module 3 4 5, seq=3 timeout=1-sec
 module(usec) : 3(478) 4(556) 5(553)
ping vsn 192.168.163.240 vlan 0 from module 3 4 5, seq=4 timeout=1-sec
 module(usec) : 3(384) 4(540) 5(664)
NG VSM#
```

### **Upgrading PNSC**

You need to upgrade PNSC after you have migrated PNSC from Nexus 1000V environment to Nexus 1000VE environment.

#### Before you begin

- You are logged in to the CLI in EXEC mode.
- You have backed up the new software files to a remote server and have verified that the backup file was created on the remote server.
- You must have the Cisco PNSC Release 3.5.1a downloaded.

Step 6

#### **Procedure**

Step 1 nsc# connect local-mgmt

Places you in local management mode.

Step 2 (Optional) nsc (local-mgmt)# show version

Displays the version information for the Cisco PNSC software.

- Step 3 (Optional) nsc (local-mgmt)# copy scp://user@example-server-ip/example-dir/filename bootflash:/
  Copies the Cisco PNSC software file to the VM.
- Step 4 nsc (local-mgmt)# dir bootflash:/

Verifies that the desired file is copied in the directory.

Step 5 nsc (local-mgmt)# update bootflash:/filename

Begins the update of the Cisco PNSC software.

(Optional) nsc (local-mgmt)# service status

Allows you to verify that the server is operating as desired.

Step 7 (Optional) nsc (local-mgmt)# show version

Allows you to verify that the Cisco PNSC software version is updated.

**Note** After you upgrade to Cisco PNSC Release 3.5.1a, you might see the previous version of Cisco PNSC in your browser. To view the upgraded version, clear the browser cache and browsing history in the browser. This note applies to all supported browsers: Internet Explorer, Mozilla Firefox, and Chrome.

**Note** For detailed information about Upgrading PNSC, see Upgrading Prime Network Services Controller.

#### **Configuration Example**

The following example shows how to connect to the local-mgmt mode:

#### nsc# connect local-mgmt

Cisco Prime Network Services Controller
TAC support: http://www.cisco.com/tac
Copyright (c) 2002-2018, Cisco Systems, Inc. All rights reserved.
The copyrights to certain works contained in this software are
owned by other third parties and used and distributed under
license. Certain components of this software are licensed under
the GNU General Public License (GPL) version 2.0 or the GNU
Lesser General Public License (LGPL) Version 2.1. A copy of each
such license is available at
http://www.opensource.org/licenses/gpl-2.0.php and
http://www.opensource.org/licenses/lgpl-2.1.php

The following example shows how to display version information for the Cisco PNSC:

The following example shows how to copy the Cisco PNSC software to the VM:

```
nsc(local-mgmt)# copy scp://<user@example-server-ip>/example1-dir/nsc.3.5.1a.bin bootflash:/
Enter password:
100% 143MB 11.9MB/s 00:12
```

The following example shows how to see the directory information for Cisco PNSC:

```
nsc(local-mgmt)# dir bootflash:/

1.1G Dec 05 00:57 nsc.3.5.1a.bin

Usage for bootflash://

6359716 KB used
10889320 KB free
18187836 KB total
```

The following example shows how to start the update for the Cisco PNSC:

```
nsc(local-mgmt)# update bootflash:/nsc.3.5.1a.bin
It is recommended that you perform a full-state backup before updating any VNMC component.
    Press enter to continue or Ctrl-c to exit.
```

### **Verifying Cisco PNSC Upgrade**

After migrating and upgrading Cisco PNSC in Cisco Nexus 1000VE environment, you can verify whether the PNSC upgrade was successful.

#### **Procedure**

To verify the latest PNSC version, use the **show version** command.

#### **Example:**

localhost# show version

| Name         | Package          | Version | GUI     |
|--------------|------------------|---------|---------|
|              |                  |         |         |
| core         | Base System      | 3.5(1a) | 3.5(1a) |
| service-reg  | Service Registry | 3.5(1a) | 3.5(1a) |
| policy-mgr   | Policy Manager   | 3.5(1a) | 3.5(1a) |
| resource-mgr | Resource Manager | 3.5(1a) | 3.5(1a) |
| vm-mgr       | VM manager       | 3.5(1a) | none    |
| vsm-service  | VSM Service      | 3.5(1a) | none    |

#### Re-registering Cisco Nexus 1000VE VSM PA AND VSG PA

You need to re-register Cisco Nexus 1000VE VSM PA and Cisco VSG PA to restore the traffic

#### **Procedure**

**Step 1** Log in to Cisco Nexus 1000VE VSM and re-register the VSM PA.

#### **Example:**

**Step 2** Verify whether the VSM PA registration process was successful.

#### **Example:**

```
NG_VSM \# sh nsc-pa status NSC Policy-Agent status is - Installed Successfully. Version 3.2(3a)-vsm NG VSM\#
```

**Step 3** Log in to Cisco VSG and re-register the VSG PA.

#### Example:

**Step 4** Verify whether the VSG PA registration process was successful.

#### Example:

```
firewall# sh nsc-pa status
NSC Policy-Agent status is - Installed Successfully. Version 2.1(3i)-vsg
firewall#
```